# **PRACTICA 2. SELECCIONAR ZONAS DE LA IMAGEN . TAMPÓN DE CLONADO.**

Abre la imagen del kayak\_1.jpg. Queremos obtener el resultado de la imagen de abajo:

# **Imagen original:**

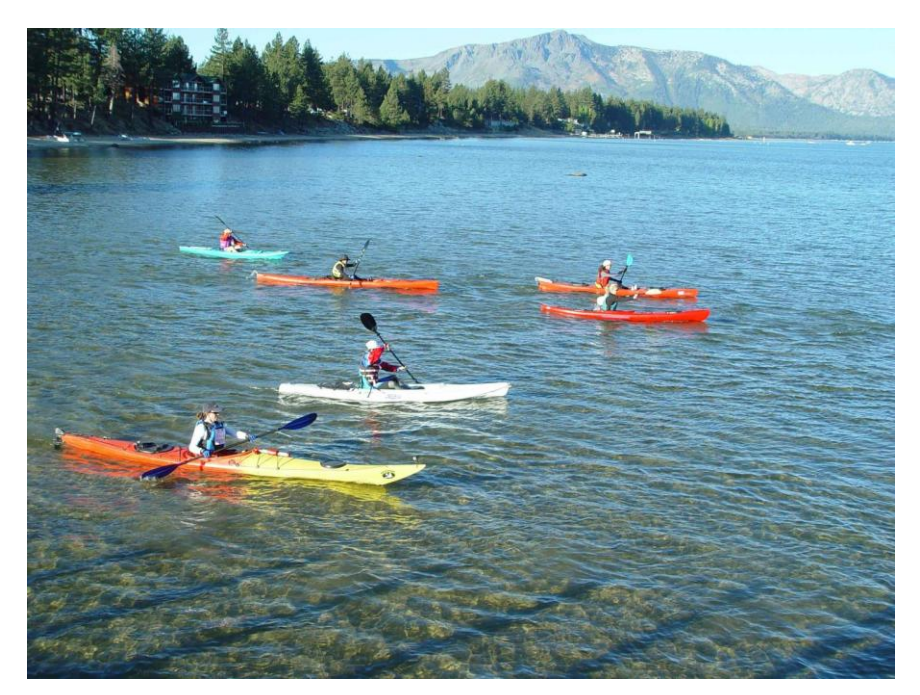

**Solución:**

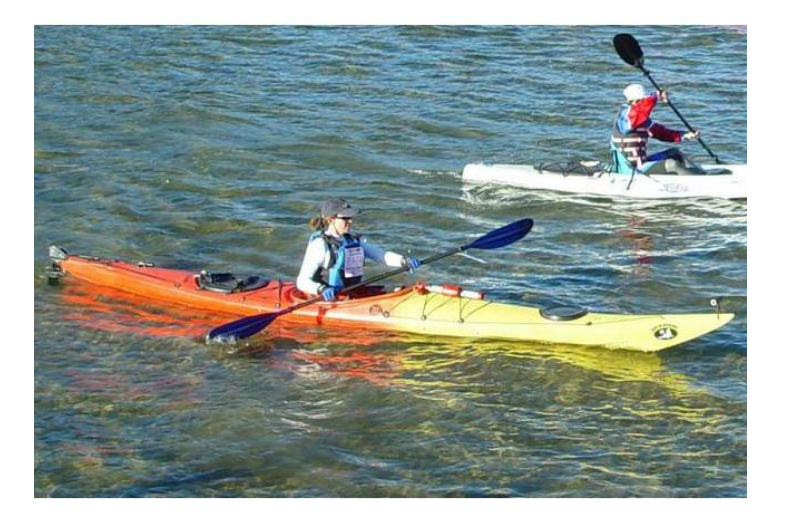

## **PASOS A SEGUIR**

- 1. Utiliza la herramienta selección rectangular para seleccionar la parte de la imagen deseada. Puedes redimensionar la selección. Control+C para copiarla.
- 2. Abre un nuevo documento con tamaño 640x440, con fondo blanco.
- 3. Pega la selección
- 4. Guarda la imagen como kayak.xcf (el formato nativo de Gimp) para tener el original por si decides más tarde seguir trabajando con ella , y como .jpg. Guarda el .jpg resultante y cierra la imagen.

Abre la imagen anterior kayak.jpg . Queremos obtener el resultado de la imagen de abajo: eliminar el remero de detrás.

# **Imagen original:**

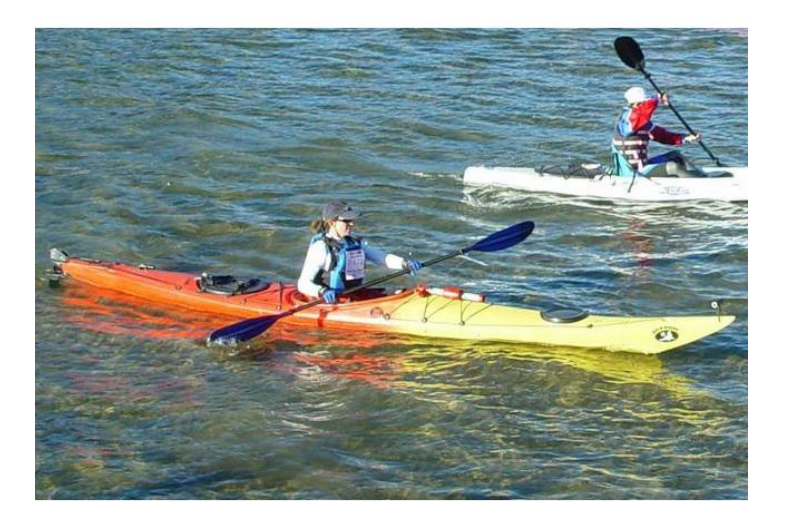

#### **Solución:**

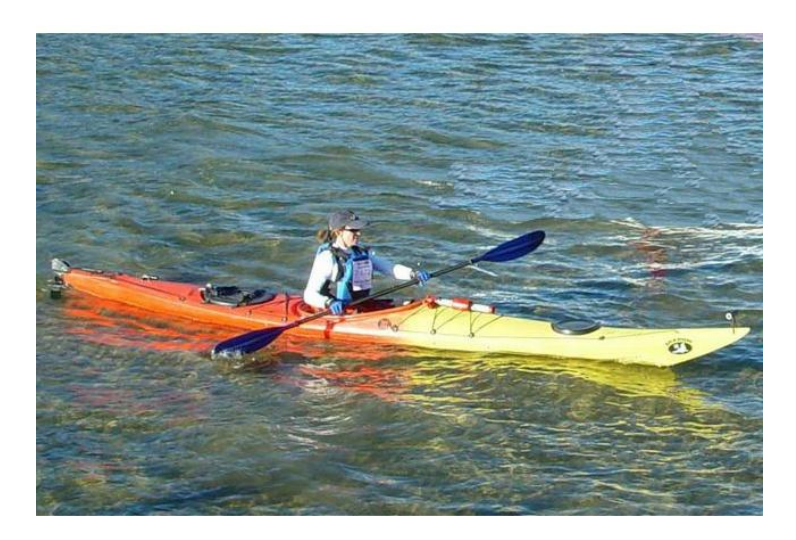

## **PASOS A SEGUIR:**

- 5. Utiliza la herramienta tampón de clonado para eliminar la zona de la imagen que queremos que desaparezca: el remero de arriba.
- 6. Configura el tampón de clonado con los siguientes parámetros:
	- Opacidad: 50%
		- $\bullet$  Escala: 1.00
		- Desvanecimineto: 100px
- 7. Con la tecla Control pulsada selecciona un trocito de agua que quede cercano al remero que queremos eliminar. Suelta la tecla Control y ve haciendo clic en la zona del remero a eliminar. Poco a poco y con paciencia conseguirás el efecto deseado. Guarda la imagen como piragua.xcf y como .jpg